Page 1

**Matching a material to scale of your scene is an important skill. Nothing yells amature more than poorly scaled materials**

**1.** Open an empty project and be sure to include the "Starter Content". Starter Content contains many material examples

eer Technical Educatior

**SoCal ROC** 

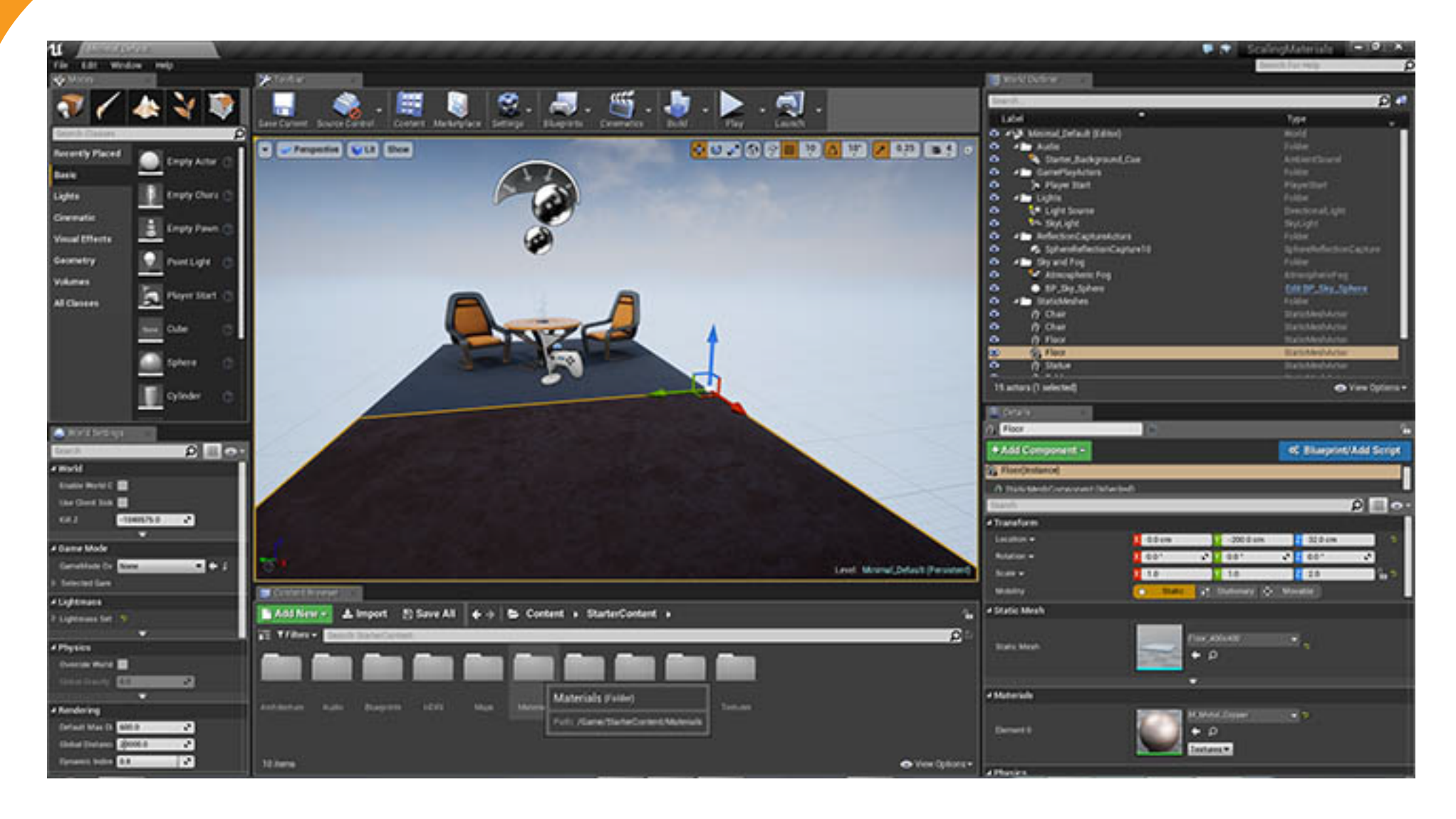

## Page 2

**2**. Open the Materials Folder in the Starter Content and select one of the brick patterns.

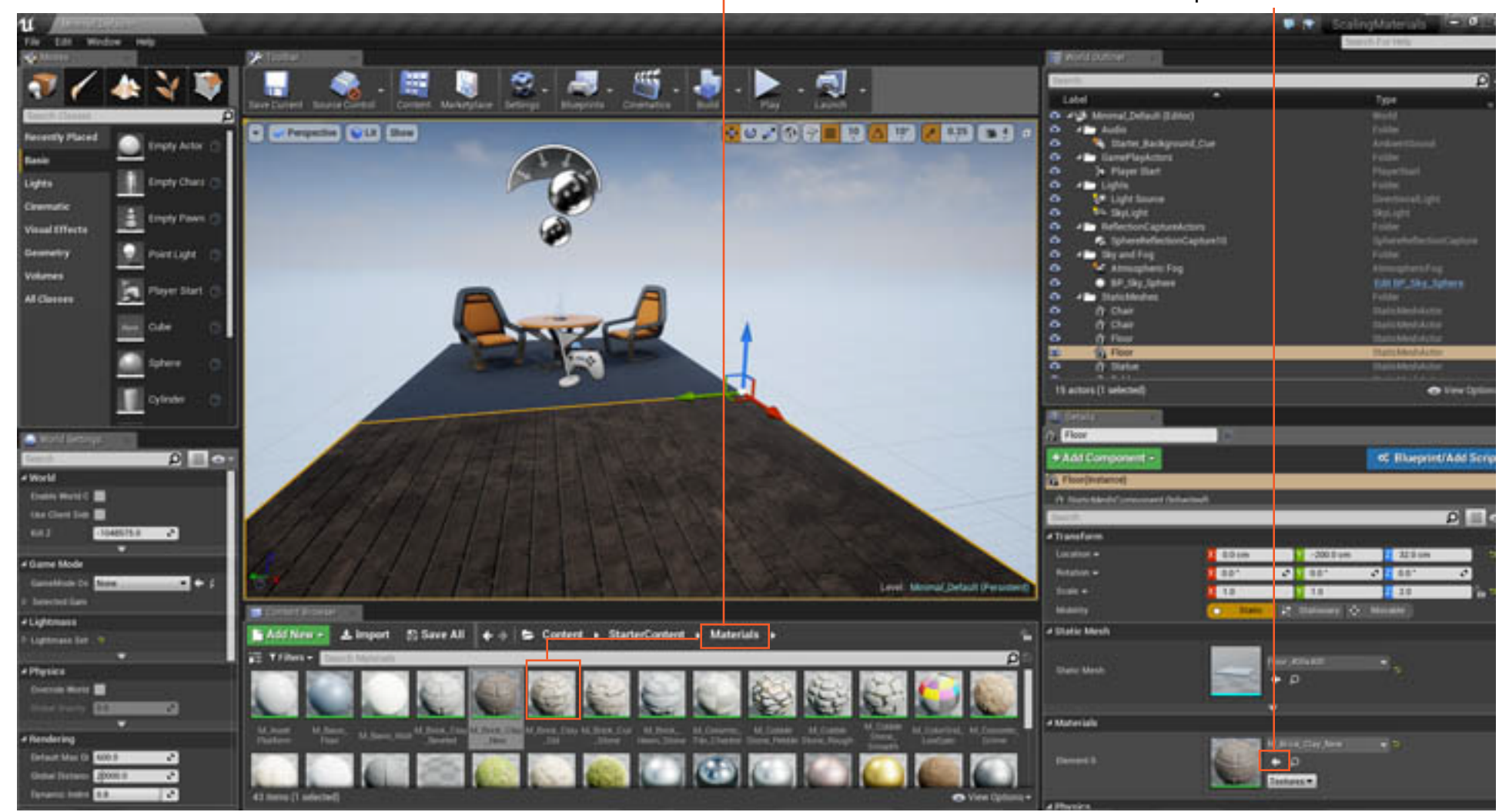

**3**. Select the Floor in the scene.

**SoCal ROC** 

**4**. Click the arrow next to sphere in the material slot

This will replace the current material with the one you picked in the Content Browser.

**Social ROC**<br>5. Double click on the new sphere material icon. It will open the material editor.

**6**. The scaling of the material is controlled by the "TextCoord" nodes. The material may several. Select a node.

**7**. On the left side (usually) you'll see the U & V's. Increasing the proportionally incresing the number on each node will shrinking the material.

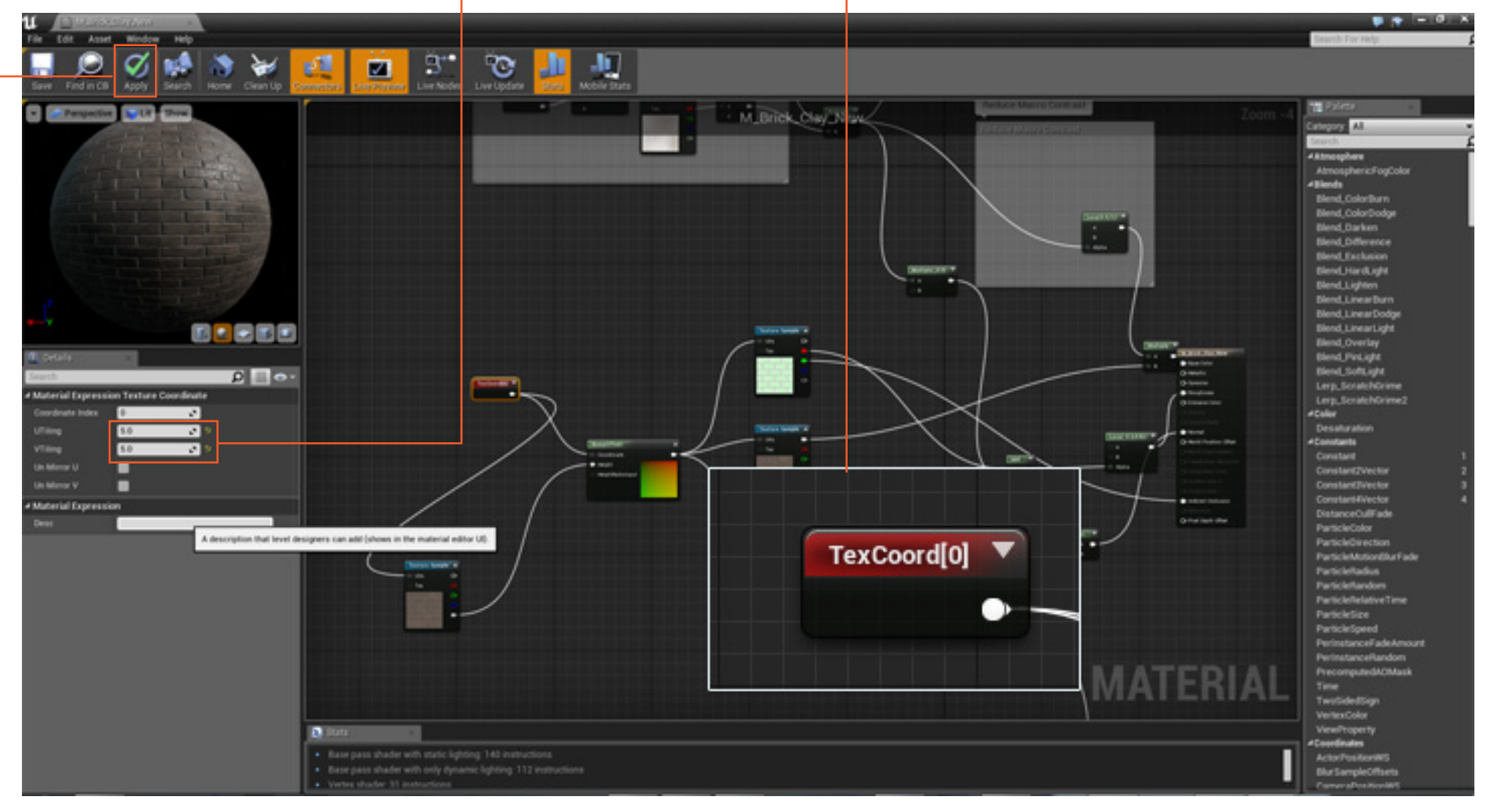

**8**. Click the apply button and return to your scene. It may take a moment to refresh.

## **Mad Max Vehicle Part in 3D Max**

Page 4

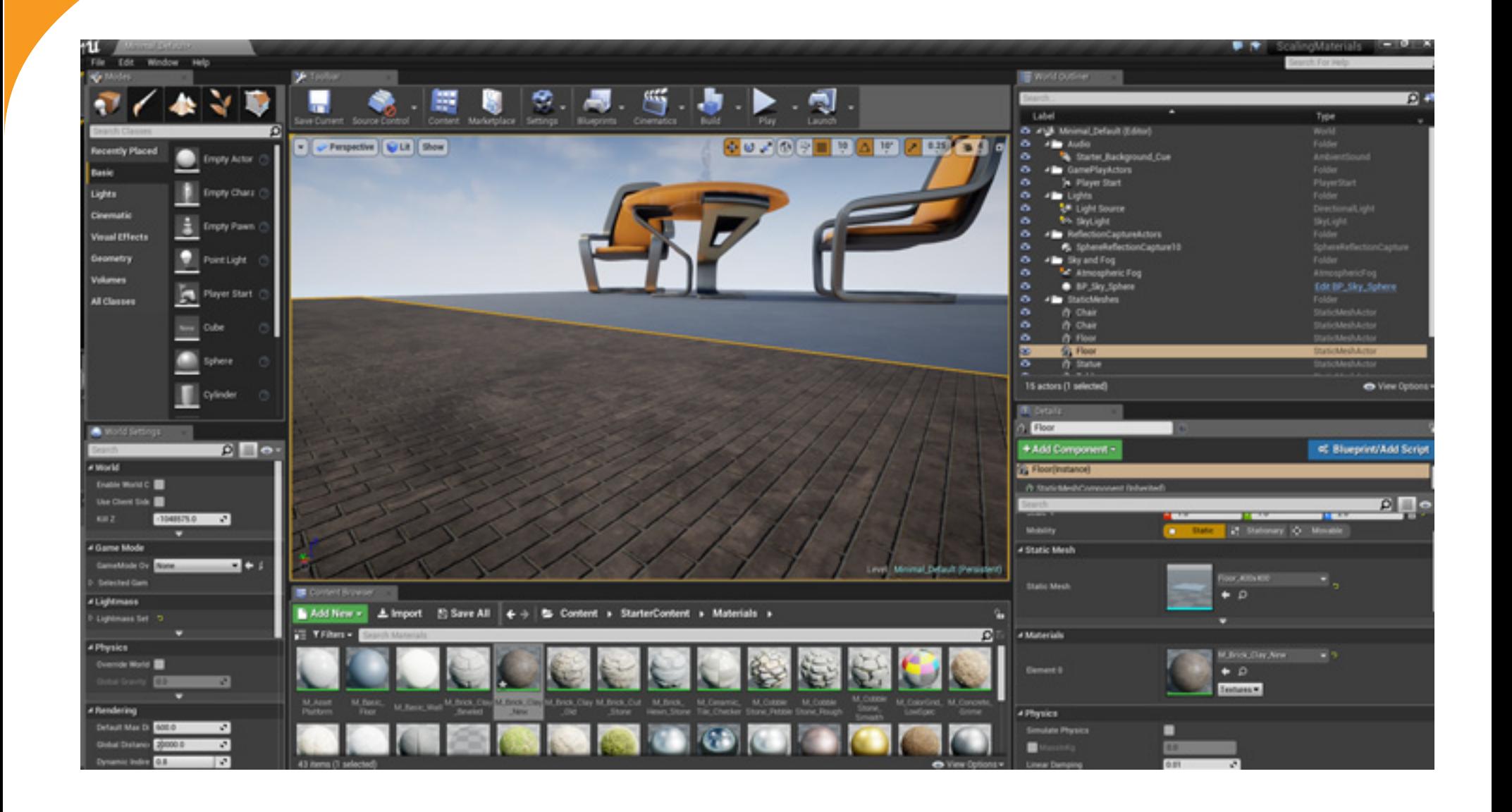

**SoCal ROC**